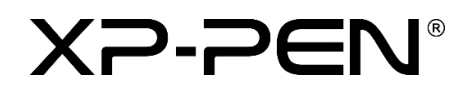

# **Podręcznik obsługi**

Wyświetlacz z piórem Artist Pro 16

## **Spis treści**

#### **Przegląd**  $\mathbf{I}$

- 1.1 Przegląd produktu
- 1.2 Akcesoria
- 1.3 Podłączenie

## **Rozpoczęcie korzystania z wyświetlacza z piórem**

- 2.1 Pobieranie
- 2.2 Instalacja
- 2.3 Informacje o sterowniku
- 2.4 Obszar roboczy
- 2.5 Aplikacja
- 2.6 Ustawienia pióra
- 2.7 Klawisze skrótów
- 2.8 Przycisk dotykowy/rolka
- 2.9 Ustawienia

#### $\mathbf{L}$ **Przegląd**

### **1.1 Przegląd produktu**

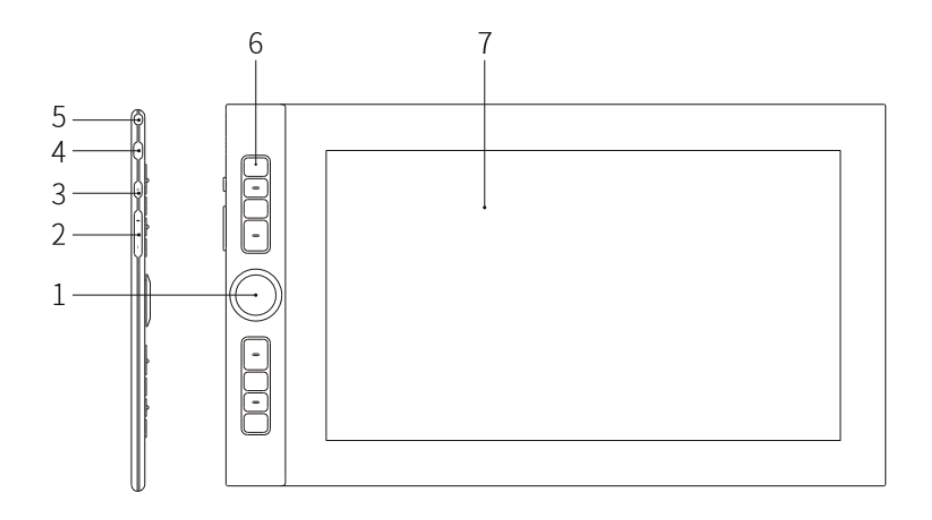

- 1. Rolka
- 2. Regulacja jasności
- 3. Przycisk zasilania
- 4. Port USB-C
- 5. Gniazdo zabezpieczenia
- 6. Klawisz skrótu
- 7. Ekran/obszar roboczy

#### **1.2 Akcesoria**

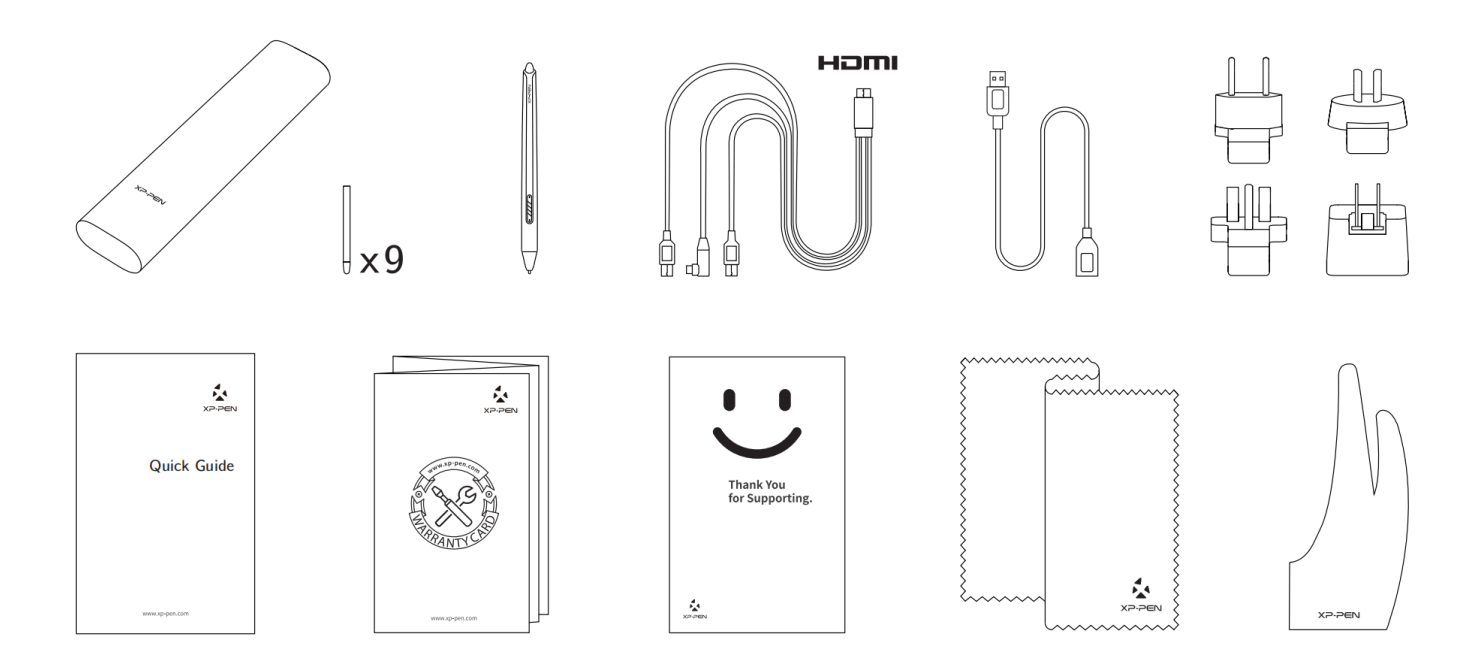

\* Terminy HDMI i HDMI High-Definition Multimedia Interface oraz logo HDMI są znakami towarowymi lub zarejestrowanymi znakami towarowymi HDMI Licensing Administrator, Inc. z siedzibą w Stanach Zjednoczonych i innych krajach.

#### **1.3 Podłączenie**

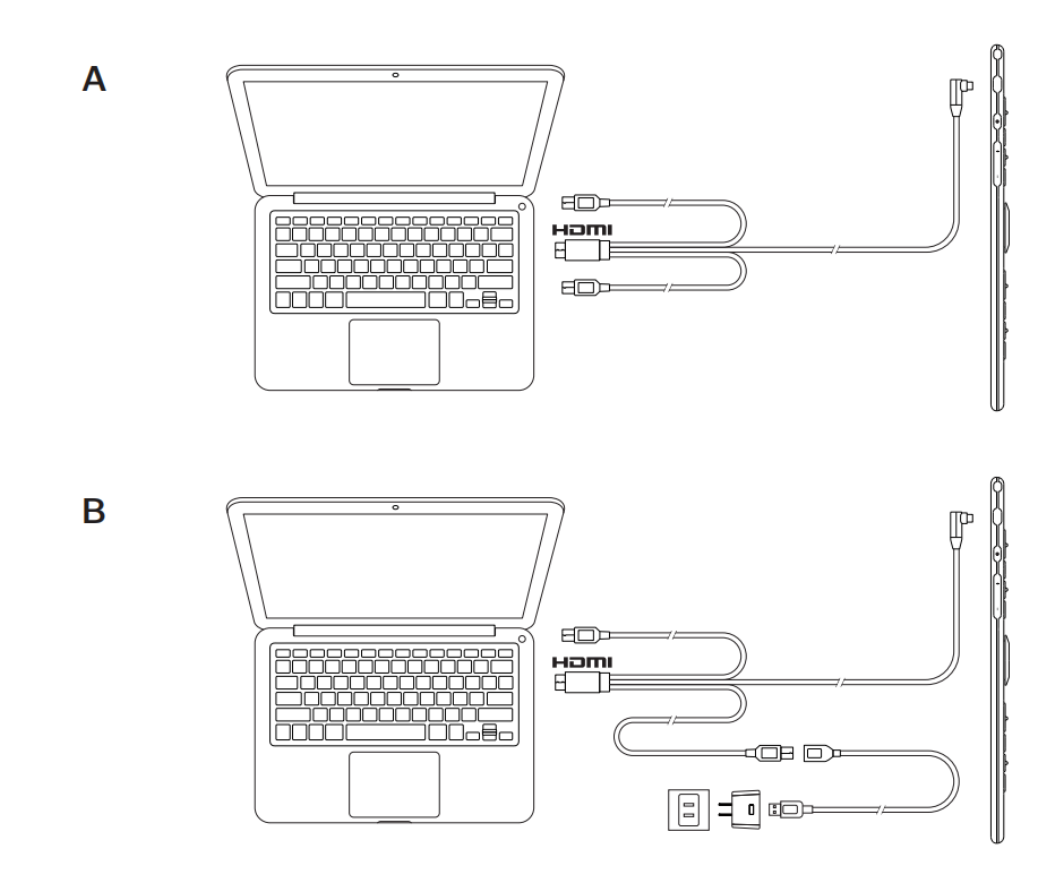

## **Rozpoczęcie korzystania z wyświetlacza z piórem**

#### **2.1 Pobieranie**

Pobierz sterownik odpowiadający modelowi zakupionego produktu z oficjalnej strony internetowej XP-PEN (https://www.xp-pen.com).

#### **2.2 Instalacja**

Po zakończeniu pobierania rozpakuj folder i uruchom plik ".exe" (Windows) lub ".dmg" (Mac), a następnie postępuj zgodnie z instrukcjami, aż do zakończenia instalacji.

#### **Uwagi:**

- 1. Przed instalacją należy tymczasowo wyłączyć oprogramowanie antywirusowe i zaporę sieciową, a także inne otwarte programy.
- 2. Jeśli na komputerze zostały zainstalowane inne sterowniki, należy je najpierw odinstalować.
- 3. Po zakończeniu instalacji zaleca się ponowne uruchomienie komputera.
- 4.Aby zapewnić najlepsze działanie urządzenia, zalecamy regularne sprawdzanie i aktualizowanie sterowników ze strony internetowej XP-PEN.

#### **2.3 Informacje o sterowniku**

Po zainstalowaniu sterownika podłącz urządzenie do komputera, a następnie otwórz sterownik i rozpocznij dostosowywanie urządzenia.

#### **Uwagi:**

Ten dokument opisuje wszystkie funkcje sterownika, ale funkcje w rzeczywistym procesie użytkowania będą się różnić w zależności od różnych podłączonych urządzeń. Należy odnosić się do urządzenia, które jest rzeczywiście używane do konkretnych czynności.

#### **Zapisywanie konfiguracji:**

Aby zmieniona konfiguracja była nadal aktualna przy następnym użyciu, po wyjściu ze sterownika kliknij przycisk "OK" po lewej stronie interfejsu sterownika, aby zapisać ustawienia po zmianie konfiguracji. Jeśli ustawienia zostaną pomyślnie zapisane, wyświetlony zostanie komunikat "Konfiguracja zapisana pomyślnie"; w przeciwnym razie zmieniona konfiguracja będzie miała zastosowanie tylko wtedy, gdy będzie aktualnie używana.

#### **2.4 Obszar roboczy**

#### **2.4.1 Ekran**

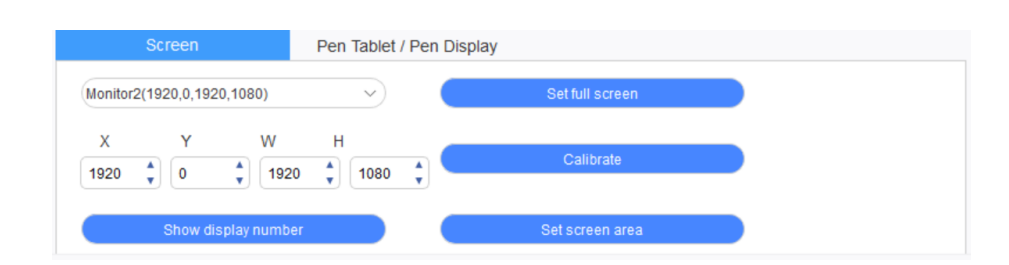

W przypadku korzystania z wielu monitorów w trybie kopiowania (tj. wszystkie monitory wyświetlają ten sam obraz) obszar roboczy urządzenia zostanie odwzorowany na wszystkich monitorach. Gdy pióro porusza się w obszarze roboczym, kursor jednocześnie porusza się na wszystkich monitorach.

W przypadku korzystania z wielu monitorów w trybie rozszerzonym konieczne jest wybranie obszaru roboczego urządzenia w interfejsie sterownika w celu odwzorowania widoku na odpowiednim monitorze.

Sterownik oferuje trzy tryby ustawiania obszaru wyświetlania ekranu:

- (1) Ustaw pełny ekran: Ustaw obszar ekranu wybranego monitora na maksimum.
- (2) Ustaw obszar ekranu: Użyj myszki, aby ręcznie ustawić obszar wyświetlania ekranu. Kliknij myszą pierwszą pozycję (lewy górny róg) obszaru wyświetlania ekranu, a następnie kliknij drugą pozycję (prawy dolny róg).

(3) Dostosuj: Ręcznie wprowadź współrzędne w odpowiednich poniższych polach wprowadzania danych X, Y, W i H, aby dostosować wielkość obszaru wyświetlania ekranu, lub użyj myszki, aby przeciągnąć ikonę interfejsu sterownika na ekranie w celu dostosowania obszaru wyświetlania.

#### **Kalibracja:**

Skalibruj offset między rysikiem a kursorem.

#### **Pokaż numer wyświetlacza:**

Wskaż wszystkie podłączone monitory, a identyfikatory numeryczne zostaną wyświetlone w lewym dolnym rogu każdego monitora.

#### **2.4.2 Tablet z piórem/wyświetlacz z piórem**

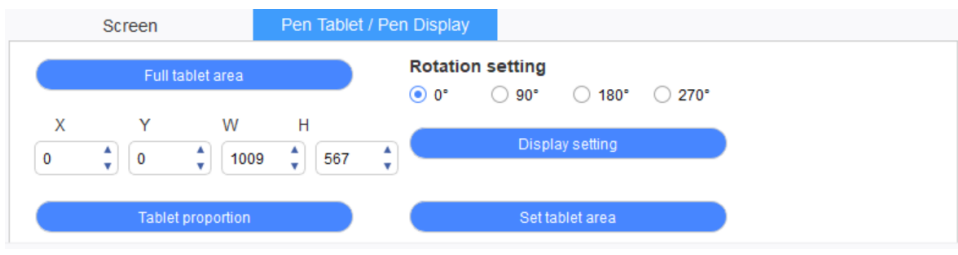

Ustaw dowolną część obszaru roboczego urządzenia, która ma być odwzorowana jako obszar wyświetlania ekranu. Sterownik oferuje cztery tryby do wyboru:

- (1) Pełny obszar tabletu: Maksymalizacja obszaru roboczego urządzenia.
- (2) Proporcja tabletu: Skalowanie obszaru roboczego urządzenia i ekranu w równych proporcjach.
- (3) Ustaw obszar tabletu: Za pomocą rysika kliknij pozycje "lewego górnego rogu" i "prawego dolnego rogu", które mają być wybrane.
- (4) Dostosuj: Ręcznie wprowadź współrzędne w odpowiednich poniższych polach wprowadzania danych X, Y, W i H, aby określić wielkość obszaru roboczego urządzenia, lub użyj rysika, aby przeciągnąć ikonę urządzenia na interfejsie sterownika w celu ustawienia wielkości obszaru roboczego.

#### **Ustawienie obrotu urządzenia:**

Urządzenie można ustawić na 0°, 90°, 180° i 270°. Po zakończeniu wprowadzania ustawień należy również obrócić urządzenie w odpowiednim kierunku.

#### **Ustawienia ekranu:**

Ustaw parametry "temperatura koloru", "jasność" i "kontrast" wyświetlacza z piórem.

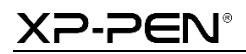

I

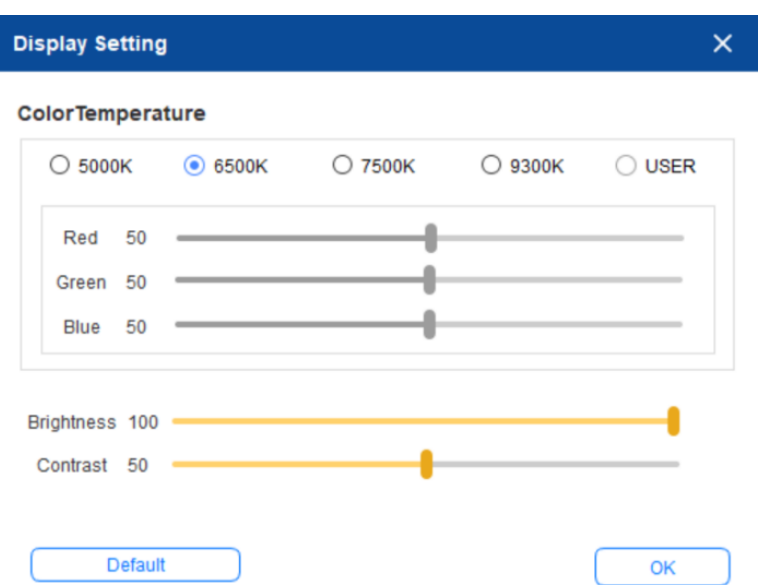

#### **2.5 Aplikacja**

Po wybraniu aplikacji należy ustawić dla niej żądaną funkcję.

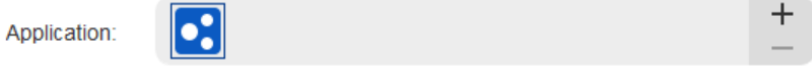

- a. Kliknij "+" w prawym górnym rogu paska aplikacji, aby otworzyć interfejs wyboru aplikacji.
- b. Wybierz aplikację, która ma zostać dodana z uruchomionego programu, lub kliknij przycisk przeglądania, aby dodać ją z zainstalowanego oprogramowania; po wybraniu aplikacji na dole zostanie wyświetlona ścieżka wybranej aplikacji.

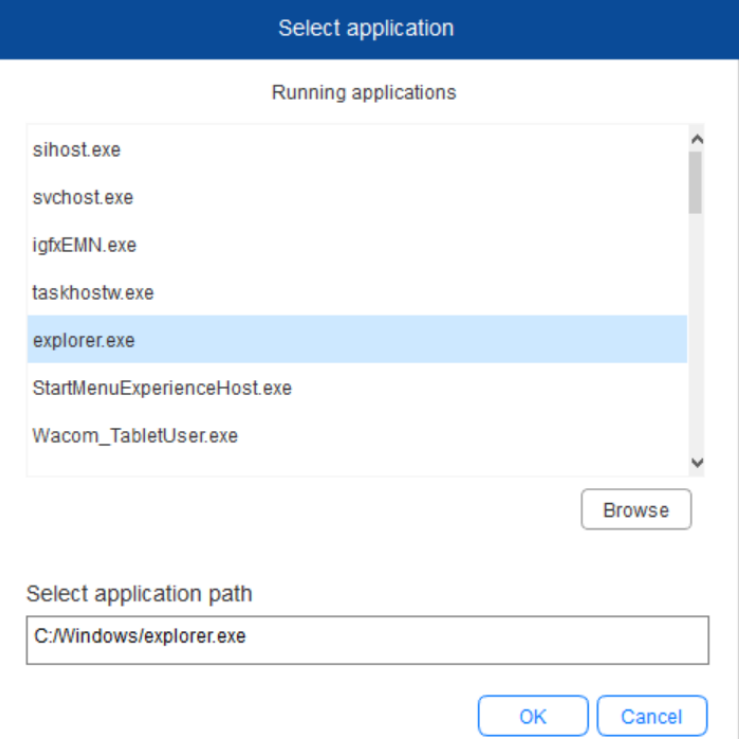

c. Kliknij przycisk "OK" w dolnej części interfejsu, a wybrana aplikacja zostanie dodana do paska aplikacji.

#### **2.6 Ustawienia pióra**

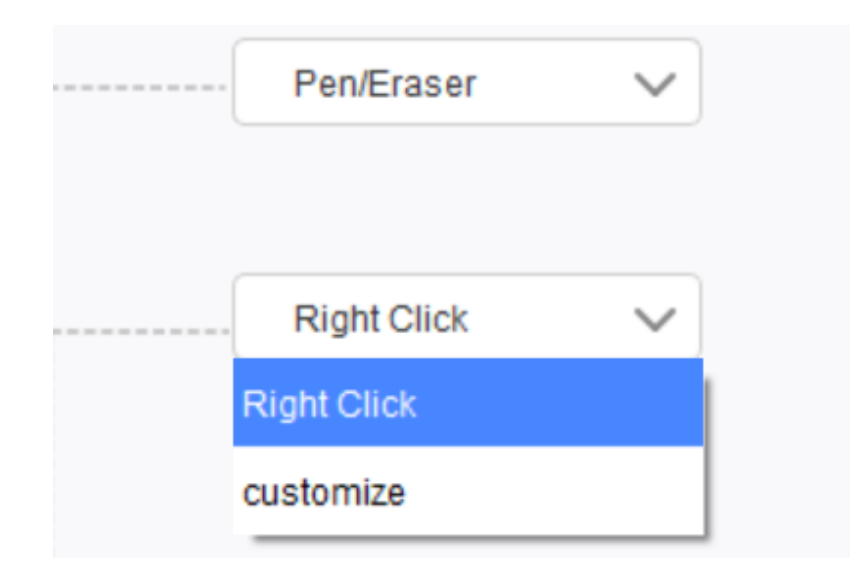

#### **Przyciski pióra:**

Tutaj można ustawić funkcje przycisków pióra. Możesz kliknąć menu rozwijane, aby użyć w tym celu opcji "Dostosuj".

#### **Uwagi:**

Gdy pióro znajduje się w obszarze roboczym urządzenia, kliknij raz przycisk w celu przełączenia trybu pióra lub gumki. Po przełączeniu innych funkcji, w dolnej części ekranu zostanie wyświetlony aktualny tryb przełączania.

Wybranie w funkcji "Dostosuj" opcji "Sterowanie myszką" i "Wprowadzanie z klawiatury" pozwala na dostosowanie funkcji klawisza kombinacji.

#### **Sterowanie myszką:**

Opcja ta umożliwia skonfigurowanie sterowania myszką i klawiszy klawiatury. Po zaznaczeniu pozycji "Klawisz Shift na klawiaturze" i "Kliknięcie lewym przyciskiem myszy" w oprogramowaniu włączone zostanie działanie skrótów umożliwiające obsługę takiej funkcji klawiszy kombinacji.

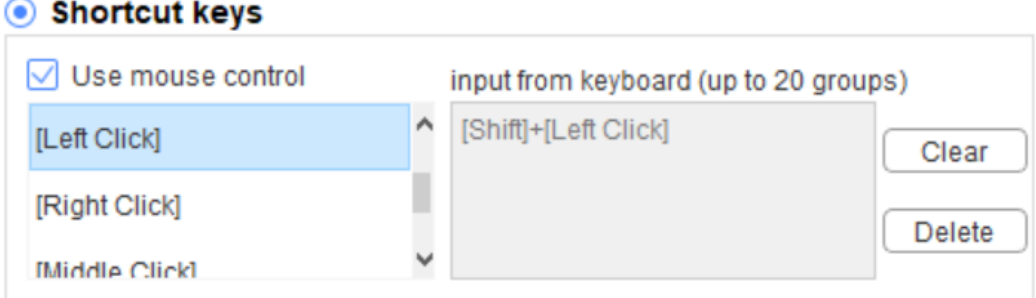

#### **Wprowadzanie z klawiatury:**

Opcja ta pozwala na skonfigurowanie skrótów klawiszowych, np. ustawienie skrótu Alt+A w oprogramowaniu 3D MAX, oraz korzystanie z narzędzia dopasowania.

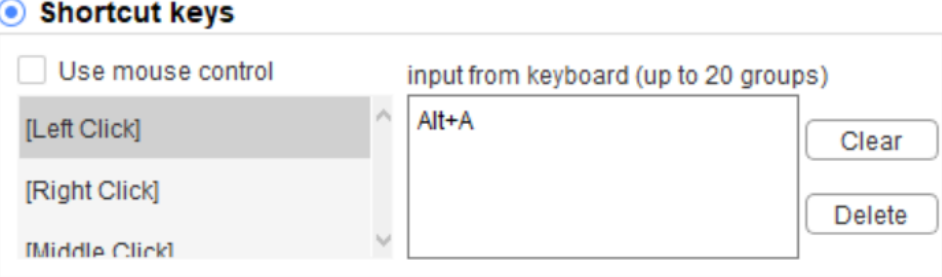

Można ustawić wiele zestawów skrótów klawiszowych. Po naciśnięciu przycisku na piórze wszystkie ustawione funkcje skrótów zostaną ponownie uruchomione.

Funkcje wyświetlane w czerwonym polu będą różne na różnych urządzeniach.

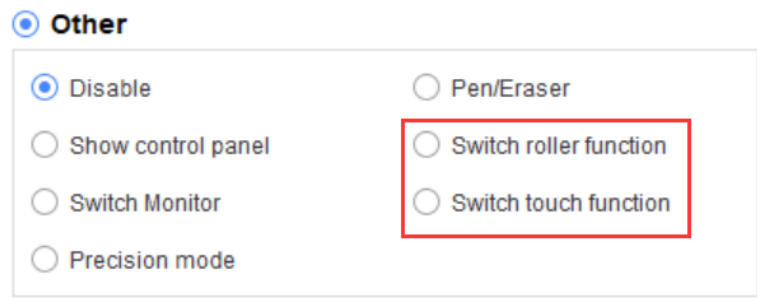

#### **Tryb precyzyjny:**

Tryb precyzyjny polega na ograniczeniu obszaru roboczego urządzenia do niewielkiego obszaru. Funkcja ta może umożliwić wykonanie bardziej szczegółowych rysunków dla niektórych obszarów.

#### **Regulacja nacisku:**

Czułość nacisku można dostosować, regulując krzywe "rezultat" i "nacisk pióra" lub przesuwając suwak na pasku postępu.

Aktualny nacisk pozwala sprawdzić aktualny nacisk pióra.

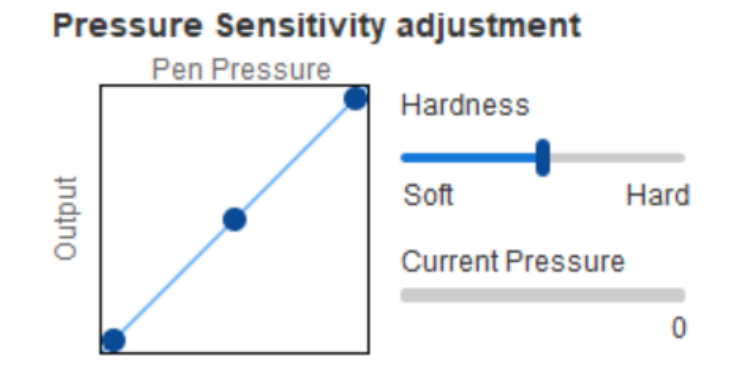

#### **Tryb myszy:**

Mysz domyślnie korzysta z trybu bezwzględnego. Zaznacz, aby skorzystać z trybu względnego. Po wybraniu można regulować szybkość kursora.

Współrzędne bezwzględne (tryb pióra): Jest to tryb standardowy. Współrzędna bezwzględna polega na przeskalowaniu obszaru wyświetlania ekranu w dół do obszaru roboczego wyświetlacza z piórem.

Współrzędna względna (tryb pracy myszy): Metoda działania tego trybu jest taka sama jak normalnej myszy.

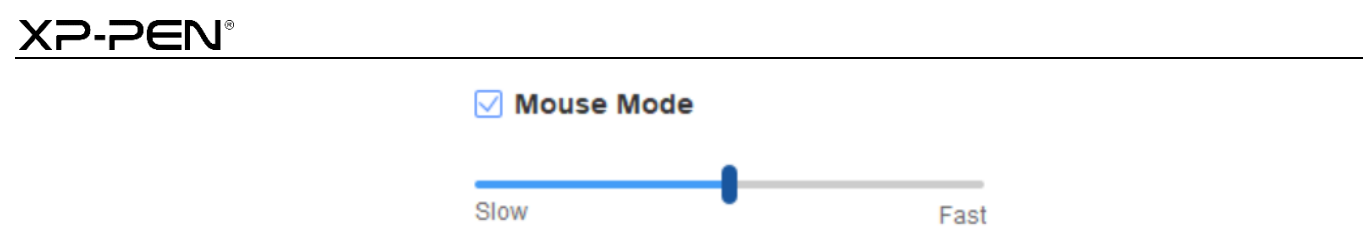

#### **Windows Ink:**

Niektóre programy do rysowania mogą obsługiwać funkcję nacisku pióra Windows Ink i można wybrać lub anulować funkcję "Windows Ink", aby otworzyć lub zamknąć tę funkcję, która jest domyślnie otwarta.

#### **2.7 Klawisze skrótów**

Aby użyć klawiszy skrótów urządzenia, należy ustawić metodę wprowadzania danych na tryb angielski. Ustawienie na inny tryb może nie działać prawidłowo.

Domyślnie klawisz skrótu urządzenia to przycisk poleceń programu Photoshop. Istnieje możliwość dostosowania klawiszy skrótów w zależności od własnych potrzeb – różne urządzenia dysponują różną liczbą klawiszy skrótów.

Jeśli urządzenie jest wyposażone w rolkę lub przycisk dotykowy, zaleca się ustawienie funkcji "Włącz funkcję pierścienia" (jeśli jest dostępna) dla jednego z klawiszy skrótów, aby przełączać na funkcję rolki lub przycisku dotykowego.

#### **Dostosowanie klawiszy skrótów:**

Z menu rozwijanego wybierz opcję "Dostosuj", aby dostosować funkcję każdego klawisza skrótu. Procedura konfiguracji ustawień jest taka sama jak w przypadku przycisków pióra (zob. pkt 2.6 Ustawienia pióra).

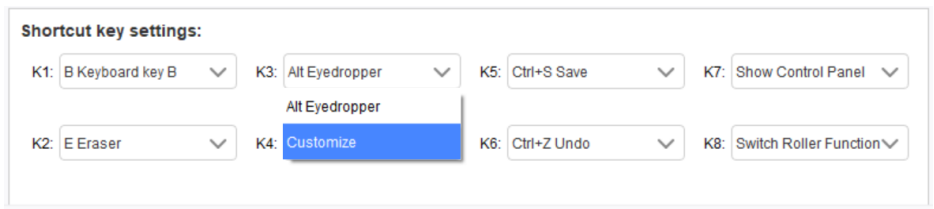

#### **2.8 Przycisk dotykowy/rolka**

#### **2.8.1 Rolka 1**

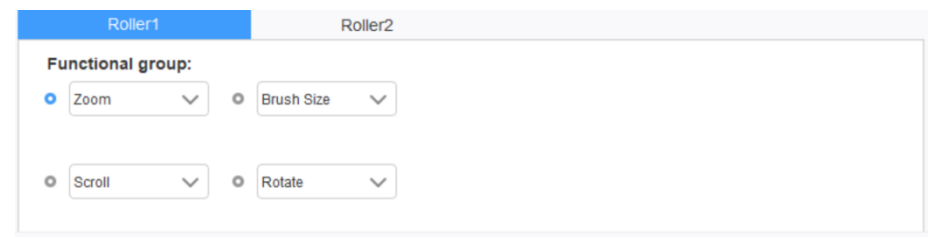

Z domyślnych czterech grup funkcji wybierz funkcję, której chcesz użyć. Funkcję tę można dostosować lub wyłączyć.

## 2-P∈N°

#### **Dostosuj:**

W ustawieniach niestandardowych dla przycisku lewego KL i prawego KR można ustawić odpowiednie kombinacje klawiszy i nadać im własne nazwy.

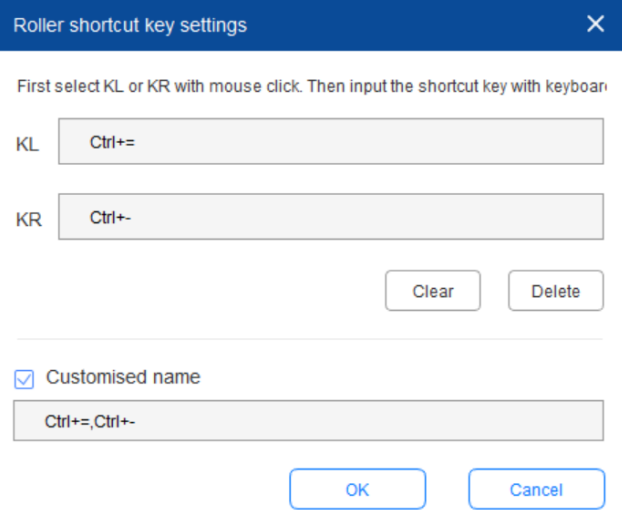

#### **2.8.2 Rolka 2**

Procedura ustawiania jest taka sama jak w przypadku ustawiania rolki 1.

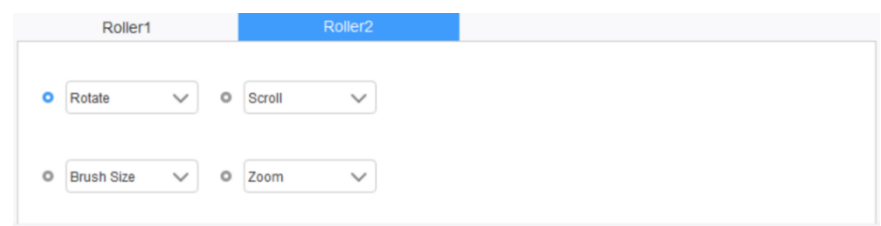

#### **2.9 Ustawienia**

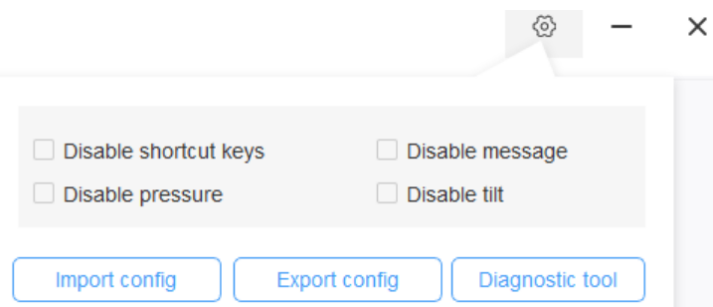

#### **Wyłącz klawisze skrótów:**

Wyłącza działanie wszystkich klawiszy skrótów.

#### **Wyłącz komunikat:**

W przypadku użycia klawisza skrótu po zaznaczeniu tej funkcji nie będzie wyświetlany żaden komunikat w dolnej części ekranu.

## ⊃∈N®

#### **Wyłącz nacisk:**

Podczas korzystania z rysika nie będzie odczuwalny nacisk rysika.

#### **Wyłącz nachylenie:**

Wyłącza funkcję nachylenia rysika.

#### **Narzędzie diagnostyczne:**

Jeśli podczas korzystania ze sterownika wystąpią jakiekolwiek problemy, można skorzystać z narzędzia diagnostycznego.

#### **Import i eksport konfiguracji:**

Można importować i eksportować skonfigurowane klawisze skrótów oraz inne funkcje w celu zapisu i odczytu ich ustawień.

#### **Uwagi:**

Aby zaimportować lub wyeksportować zmienione funkcje, najpierw kliknij przycisk "OK" po lewej stronie interfejsu sterownika w celu zapisania konfiguracji.

**Jeśli potrzebujesz dalszej pomocy, skontaktuj się z nami: Strona internetowa: www.xp-pen.com E-mail: service xp-pen.com**